# 咸宁市公共资源电子交易平台 电子投标文件制作工具操作手册

目录

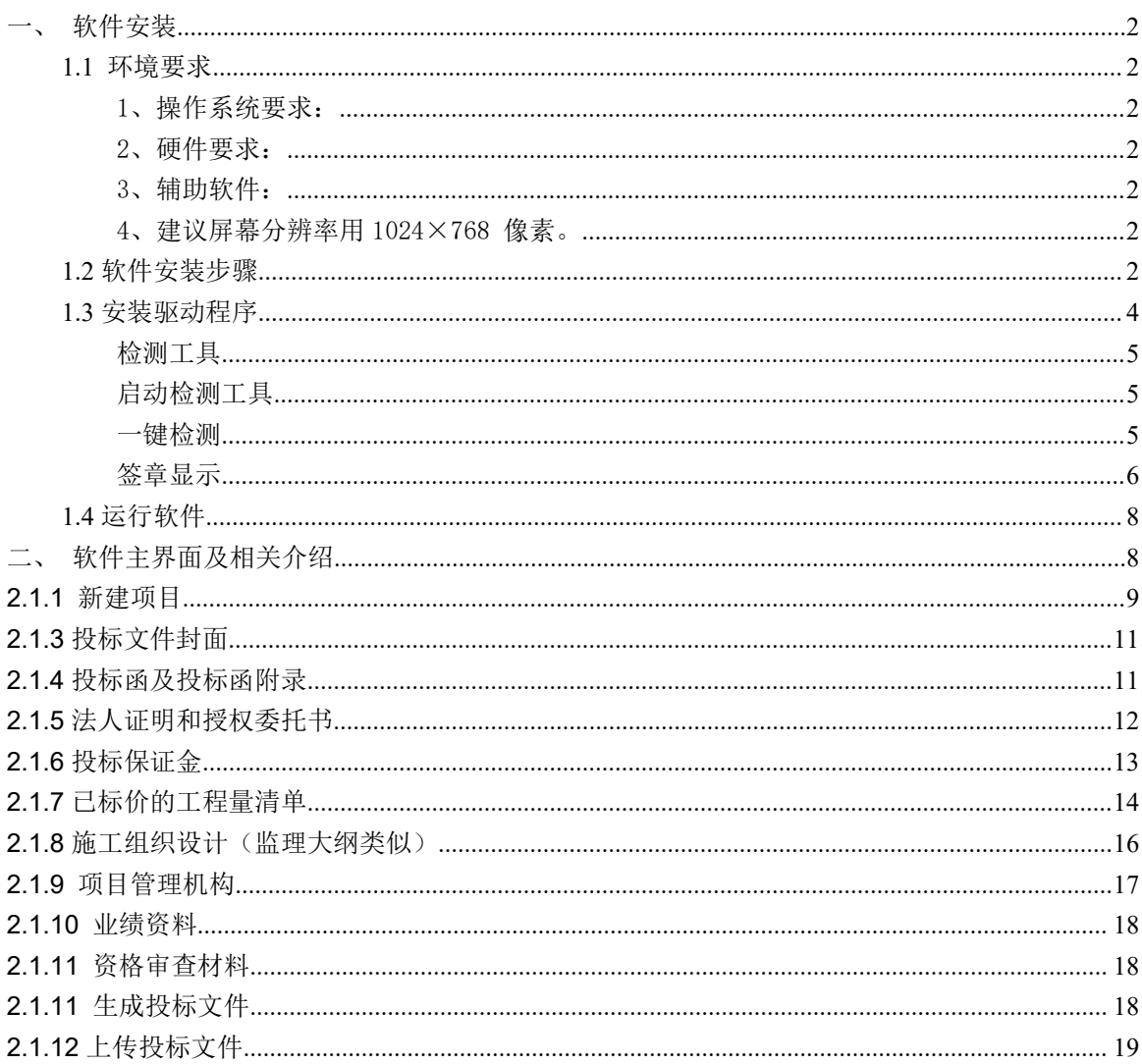

# <span id="page-1-0"></span>一、 软件安装

## <span id="page-1-1"></span>**1.1** 环境要求

<span id="page-1-2"></span>1、操作系统要求:

Windows XP /Win7 /Win8 下均可运行,建议使用 Win7 及以上版本。

<span id="page-1-3"></span>2、硬件要求:

CPU:推荐使用 P4 2.0 以上;

内存: 最低为 1GB, 推荐使用 2GB 以上;

硬盘: 最低为 800MB, 推荐使用 1.5G 以上;

显示器:可选用 VGA、SVGA、TVGA 等彩色显示器,推荐使用 17 寸彩显 或液晶;

<span id="page-1-4"></span>3、辅助软件:

微软 Office2007 或以上版本,若没有预先安装,则会影响到软件某些功 能的正常使用(建议安装 Office2010 完整版)。

<span id="page-1-5"></span>4、建议屏幕分辨率用 1024×768 像素。

## <span id="page-1-6"></span>**1.2** 软件安装步骤

投标工具安装

首先登陆咸宁市公共资源电子交易平台 (xnztb.xianning.gov.cn)在 "帮助中心-常用工具软件下载"栏目中找到"咸宁投标文件制作工具 (新系统使用) "下载最新版本的制作工具

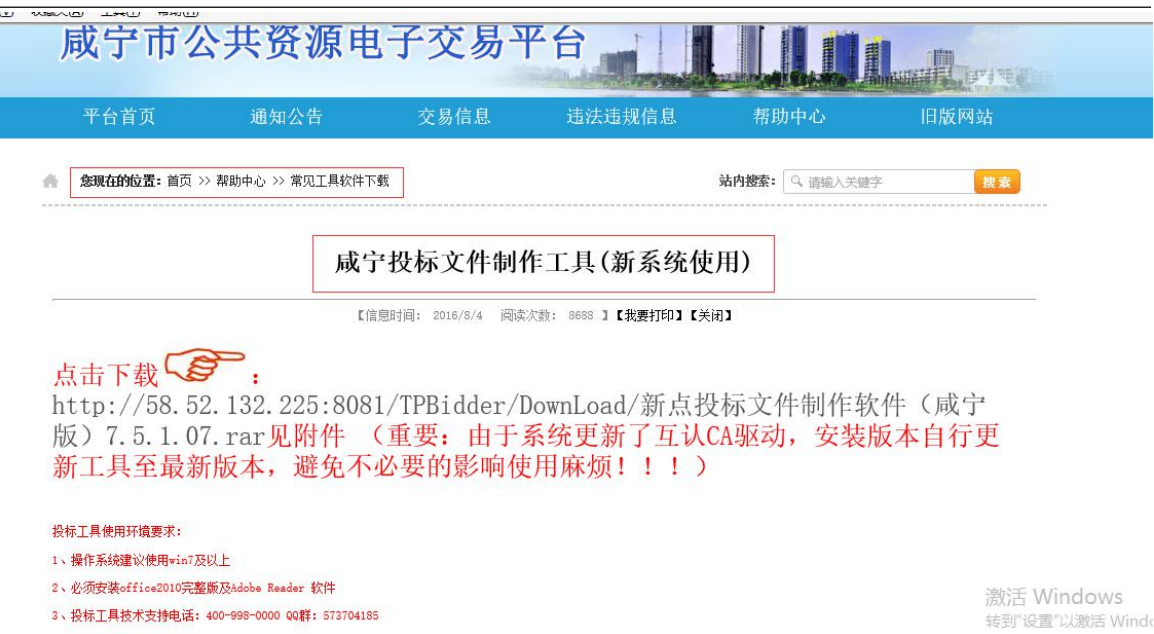

下载完成进行解压安装,软件采用向导式安装界面,用户点击 <下一步> 进入用户协议的界面,如用户在阅读许可协议后,同意许可协议的内容, 点击 <下一步>。

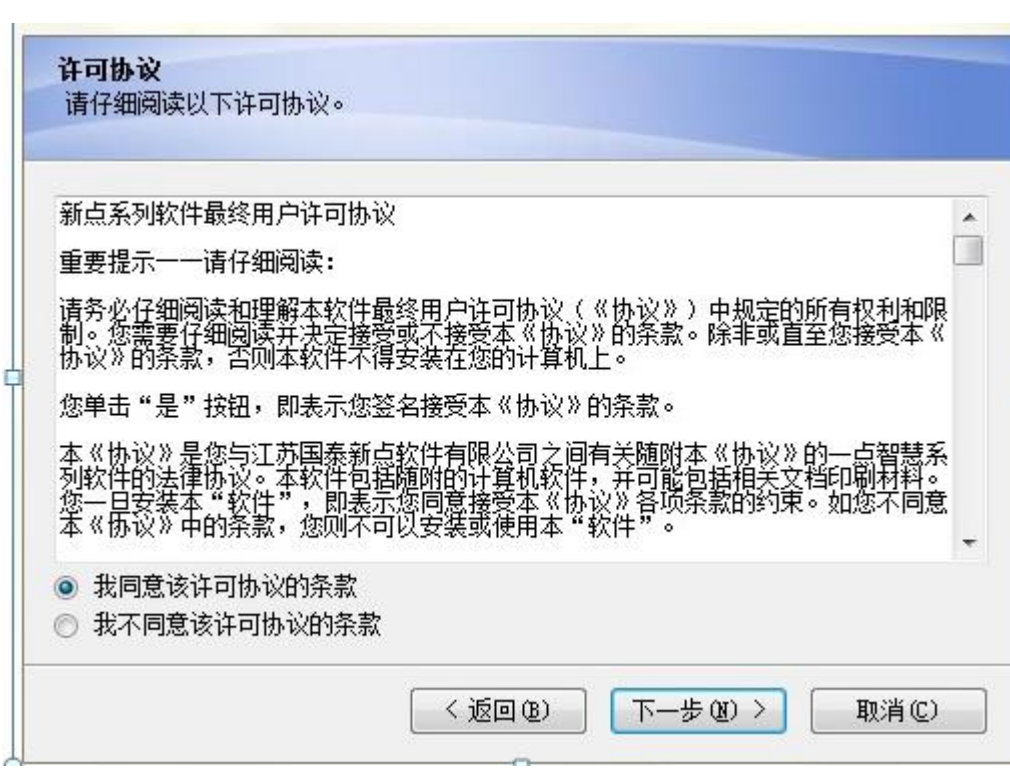

选择软件安装的路径,点击 <下一步>。安装路径默认为"c:\Epoint\ 新点投标文件制作工具(湖北版)",可以直接修改路径或点击 <更改> 来改变。

选择快捷方式文件夹安装的路径,点击〈下一步〉。安装路径默认为"新 点软件\新点投标文件制作工具(湖北版)",可以直接修改路径或点 击右侧下拉菜单来改变。

确认安装的信息,如还需更改,点击〈返回 >,可回到前面的界面进行 更改,如不需要更改,直接点击〈下一步〉进入开始安装界面,进度条 会显示软件安装的完成情况。

软件安装的完成。

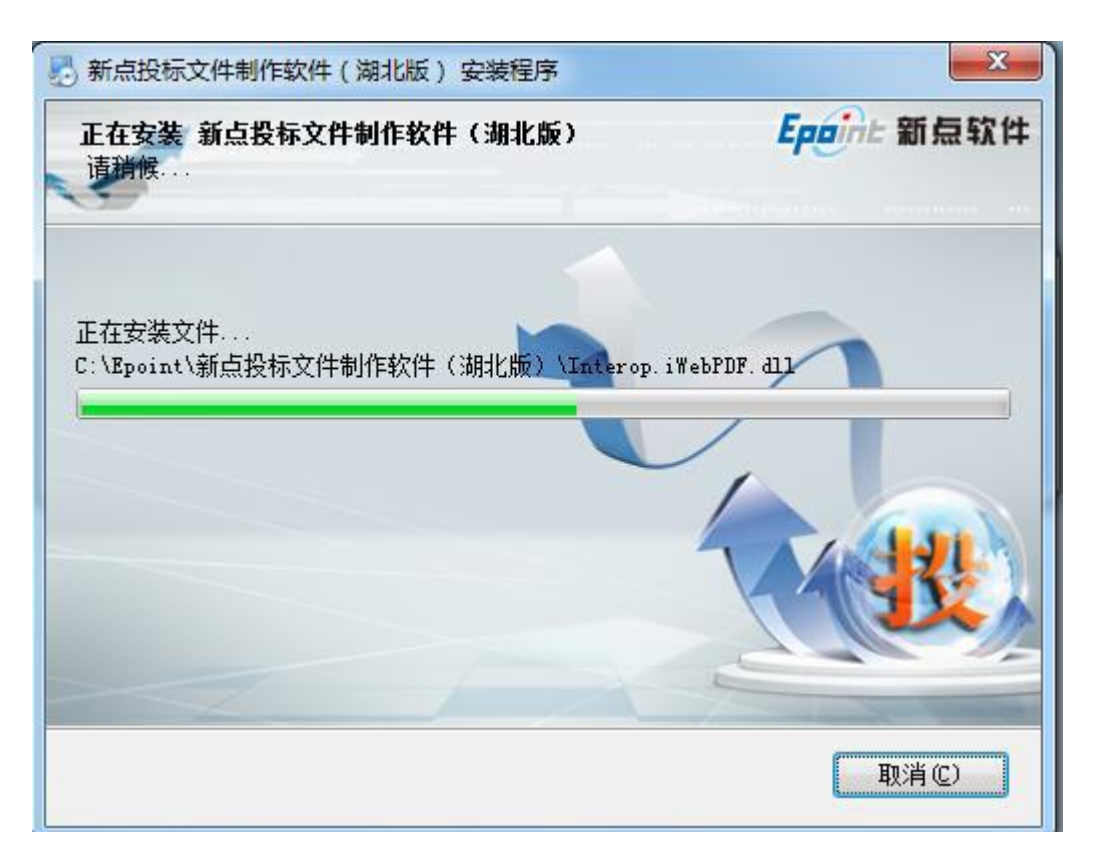

# <span id="page-3-0"></span>**1.3** 安装驱动程序

下载驱动程序(新点驱动(湖北省多 CA 版)1.1.zip)以后,先进行解压, 然后运行新点驱动(湖北省多 CA 版) 1.1.exe 进行安装, 直接点击"下一 步"(注:先把锁拔了再进行安装)。提示安装证书时点击"是"。

咸宁市公共资源电子交易平台--电子投标文件制作工具操作手册

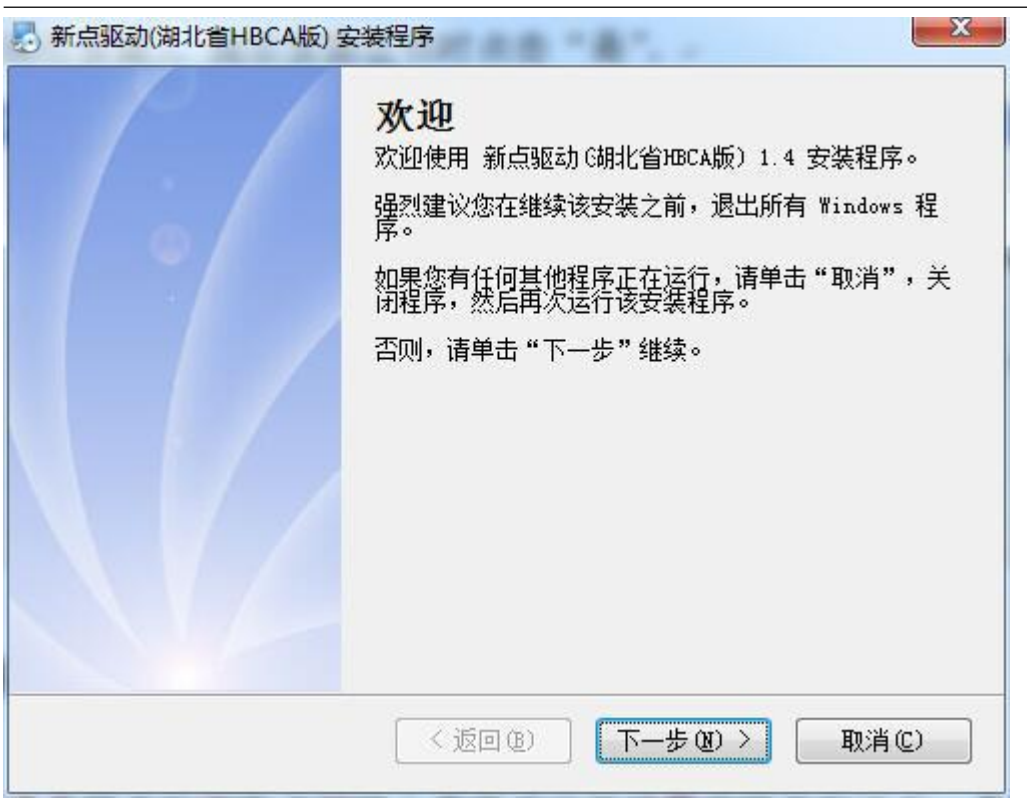

# <span id="page-4-0"></span>检测工具

检测工具是用来检测客户环境上是否成功的设置了可信任站点,是 否安装了一些必要的控件,检测您的证书 Key 是否有效,检测您的证书 Key 能否成功盖章。

# <span id="page-4-1"></span>启动检测工具

用户可以点击桌面上的新点检测工具图标来启动检测工具。

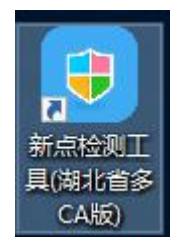

## <span id="page-4-2"></span>一键检测

插入 CA 锁,点击"一键检测"

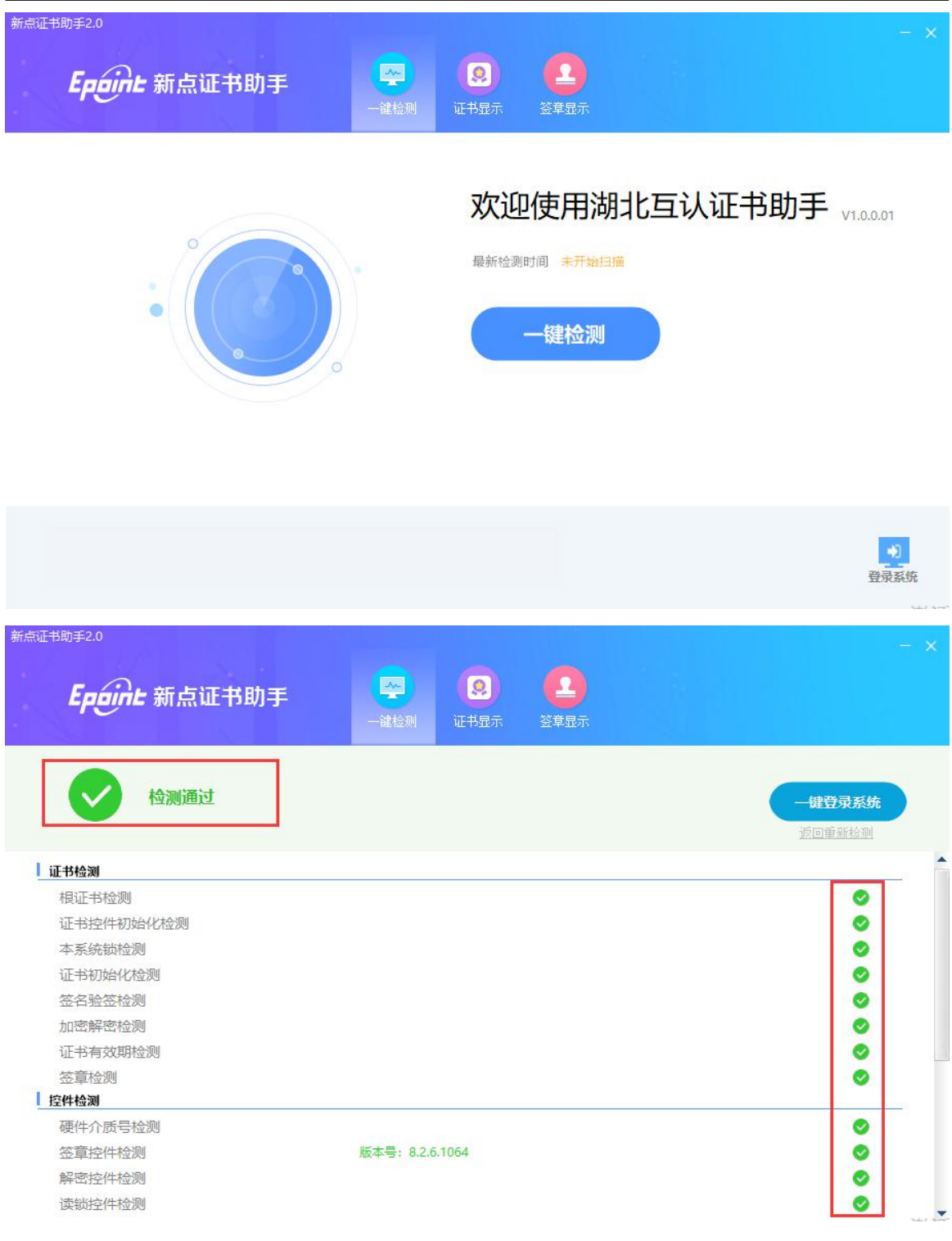

如果以上都是打勾,系统所需要控件都安装完毕了。

其中证书 Key 驱动需要把您的证书 Key 插好以后才可以检测出来。 用户可以点击立即检测,可以检测该证书 Key 是否可以正常使用。

<span id="page-5-0"></span>签章显示

咸宁市公共资源电子交易平台--电子投标文件制作工具操作手册

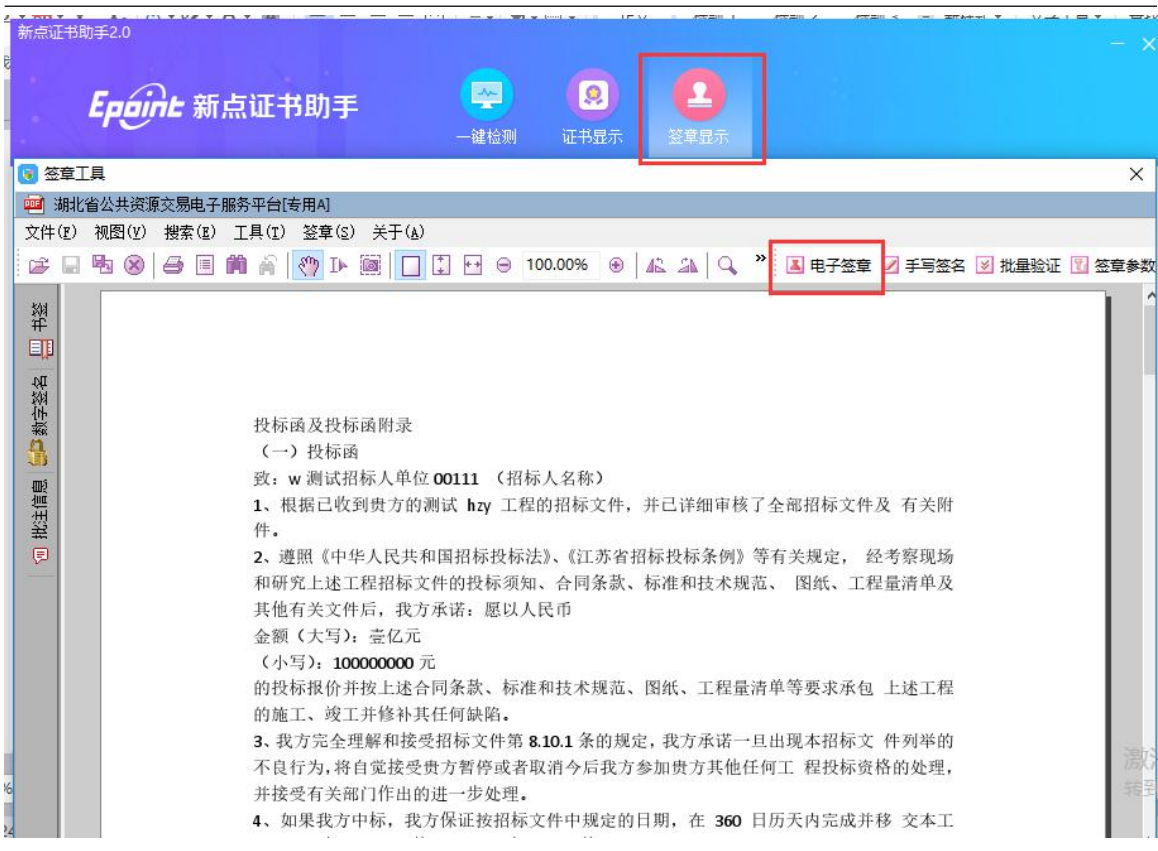

此页面是用于测试您的证书 Key 是否可以正常盖章,请点击

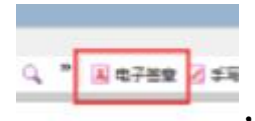

,在出现的窗口中,输入您的证书 Key 的密码。

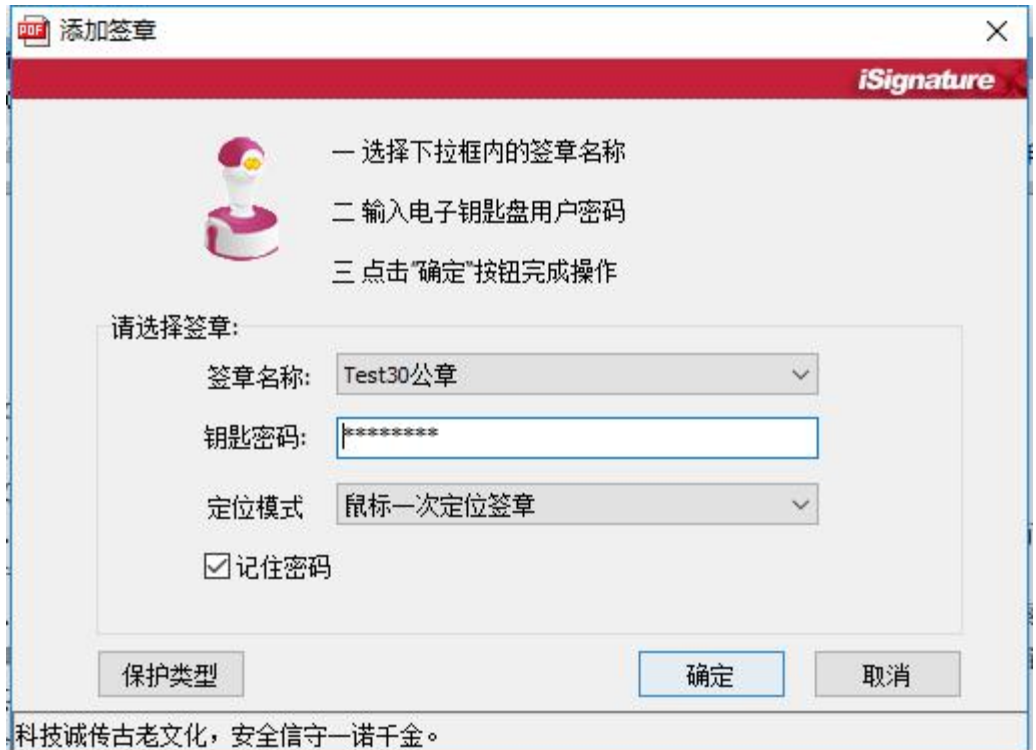

点击确定按钮,选择您的印章。如果能成功加盖印章,并且有勾显示, 则证明您的证书 Key 没有问题。

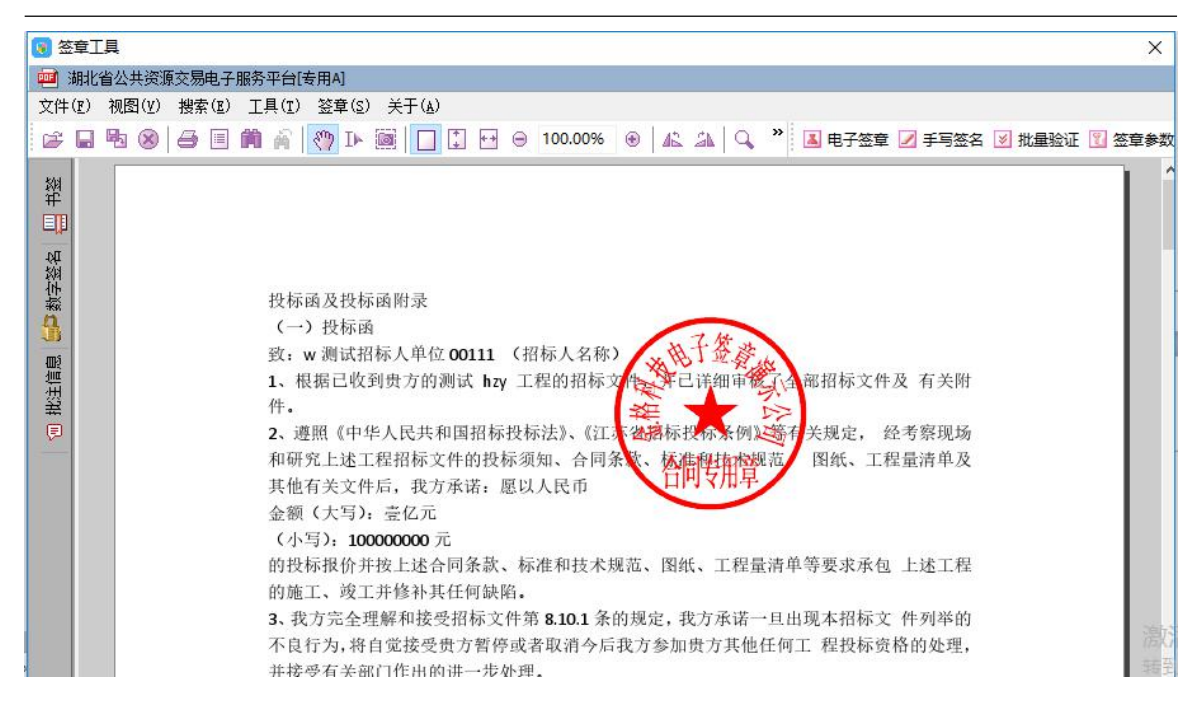

如果出现其他的提示,请及时和湖北 CA 联系。

## <span id="page-7-0"></span>**1.4** 运行软件

软件安装好以后,会在桌面上产生一个快捷图标"新点投标文件制作工 具(湖北版)"(如图所示), 直接双击这个图标, 就可以进入软件, 或 者从 Windows 的 开始 > 所有程序 > 新点软件 > 新点投标文件制作 工具启动程序。

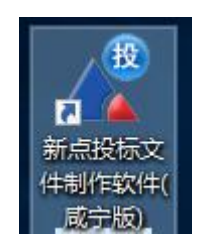

<span id="page-7-1"></span>二、 软件主界面及相关介绍

左边的操作流程栏以投标文件规定的投标文件组成来显示,此操作手册 中以所有文件都显示来做示例讲解,用户实际操作过程中可根据实际的 操作流程栏进行投标文件的编制。

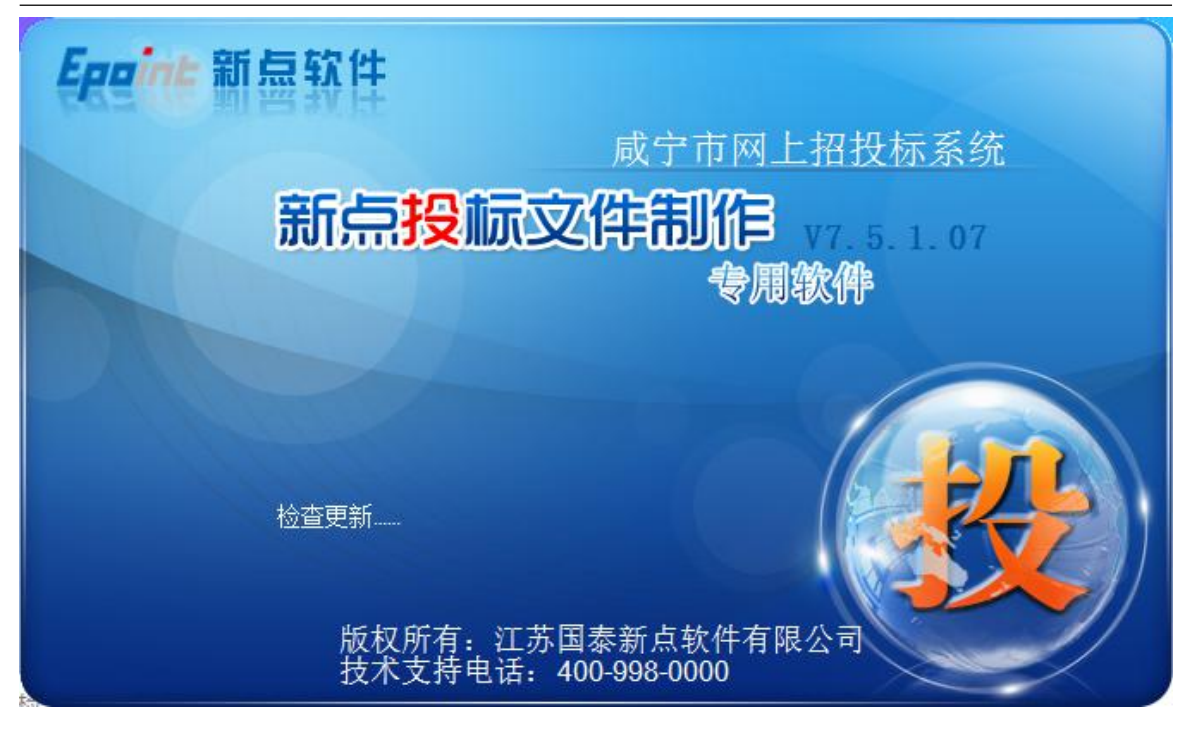

**2.1** 制作投标文件流程

<span id="page-8-0"></span>**2.1.1** 新建项目

新建项目: 点击 文件 > 新建工程, 或者点击工具栏上的〈新建工程〉。 点击 <浏览> 选择招标文件(\*.XNSZF 格式)或者答疑文件(\*.XNSCF), 点击 <打开>。

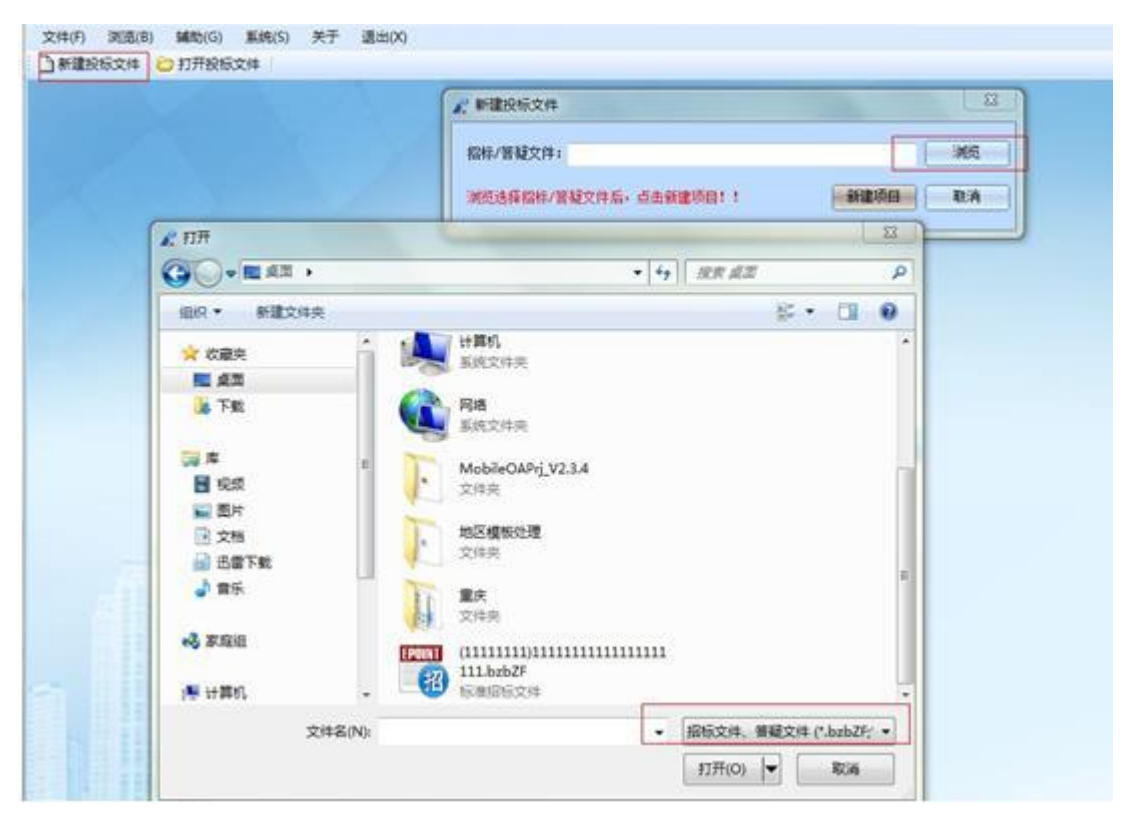

点击 <新建项目> 选择保存的路径后,点击 <保存> 按钮。

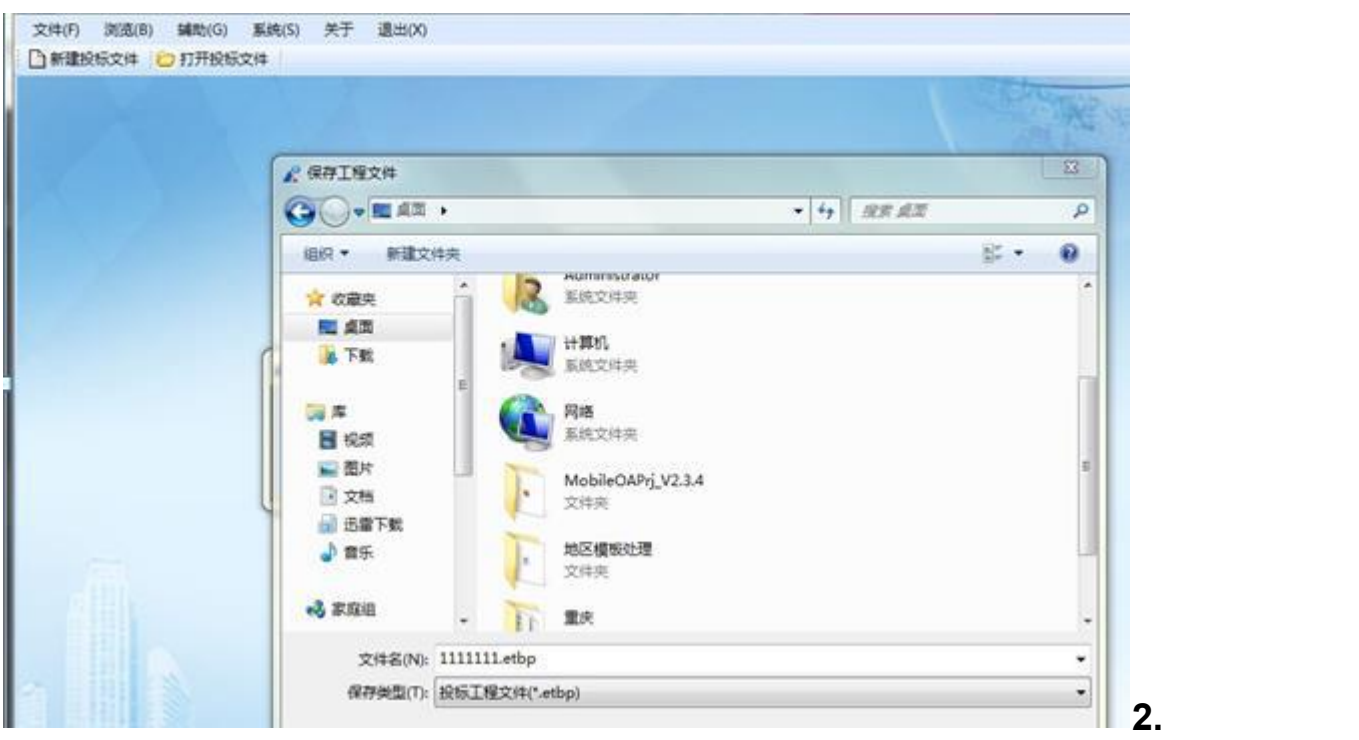

**1.2** 浏览招标文件

点击左边流程图上的【浏览招标文件】在这界面上会显示招标文件相关 信息,也可以实现导出答疑文件,导出技术标评标办法,导出工程量清 单功能。

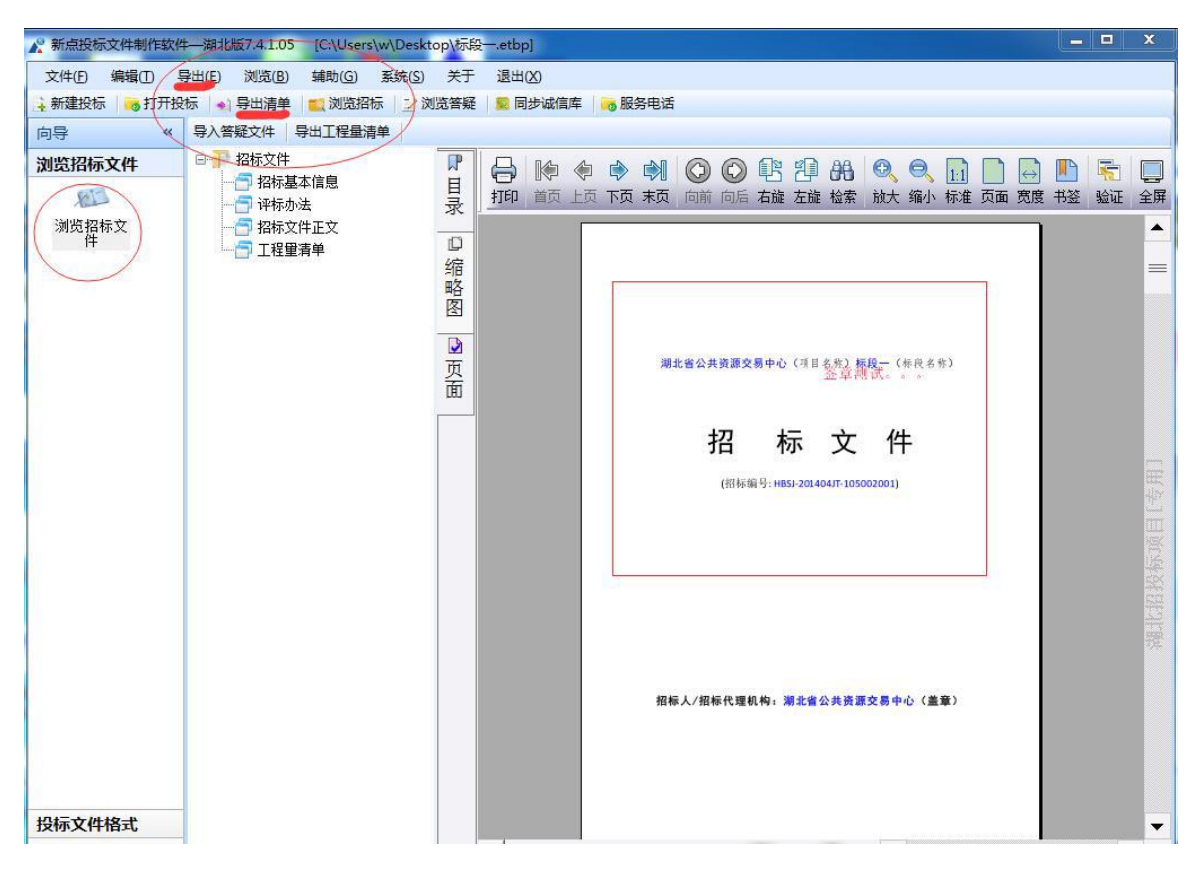

注:制作投标文件之前需要进行同步诚信库信息,将诚信库的信息同步 到工具中来(诚信库的信息必须提前审核通过);

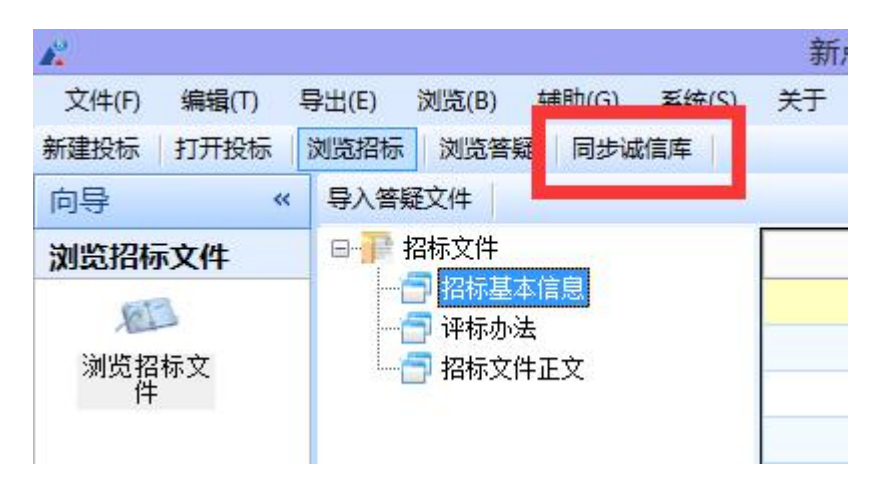

## <span id="page-10-0"></span>**2.1.3** 投标文件封面

点击左边流程图上的【投标文件封面】,在此界面中填写投标文件封面 的内容,程序会自动保存或点击左上角文件点击保存工程按钮。

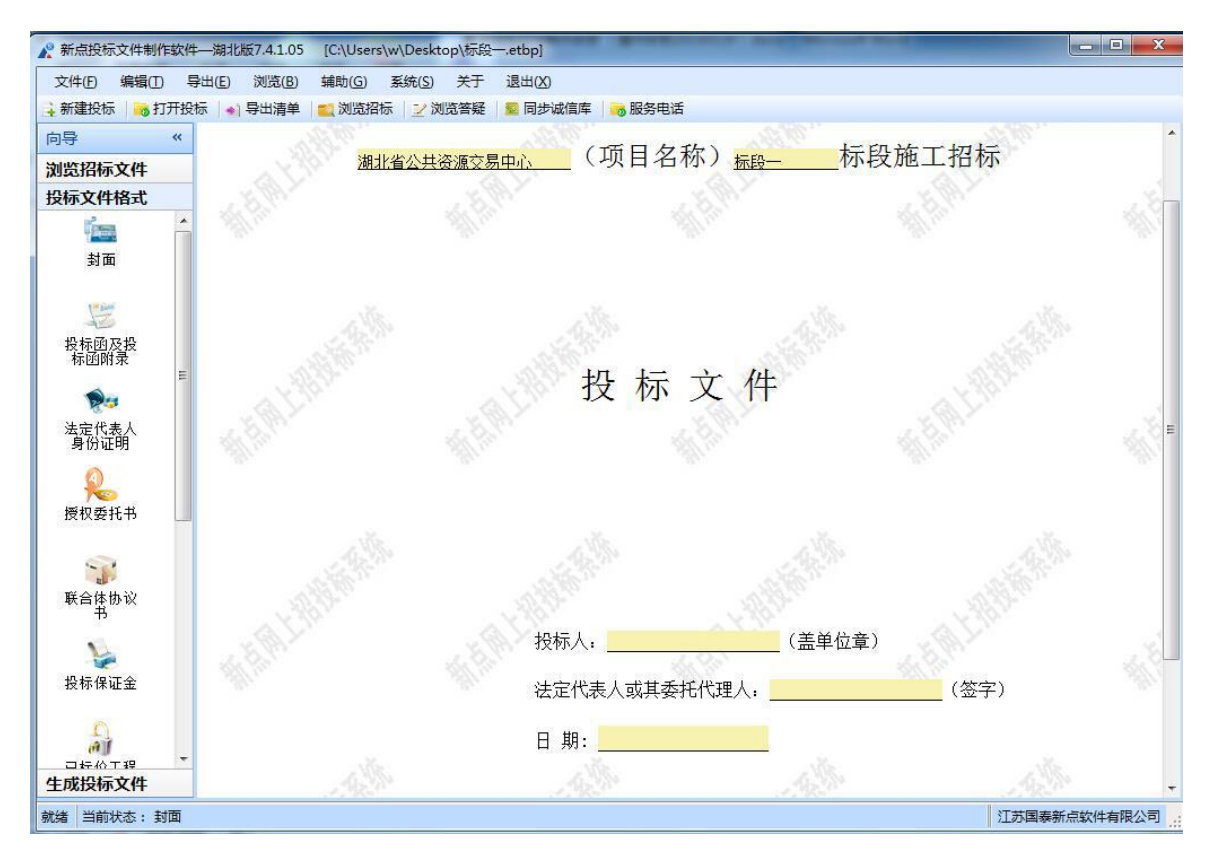

## <span id="page-10-1"></span>**2.1.4** 投标函及投标函附录

点击左边流程图上的【投标函及投标函附录】,在此界面中填写投标函 及投标函附录的内容,程序会自动保存或点击左上角文件点击保存工程 按钮。

咸宁市公共资源电子交易平台--电子投标文件制作工具操作手册

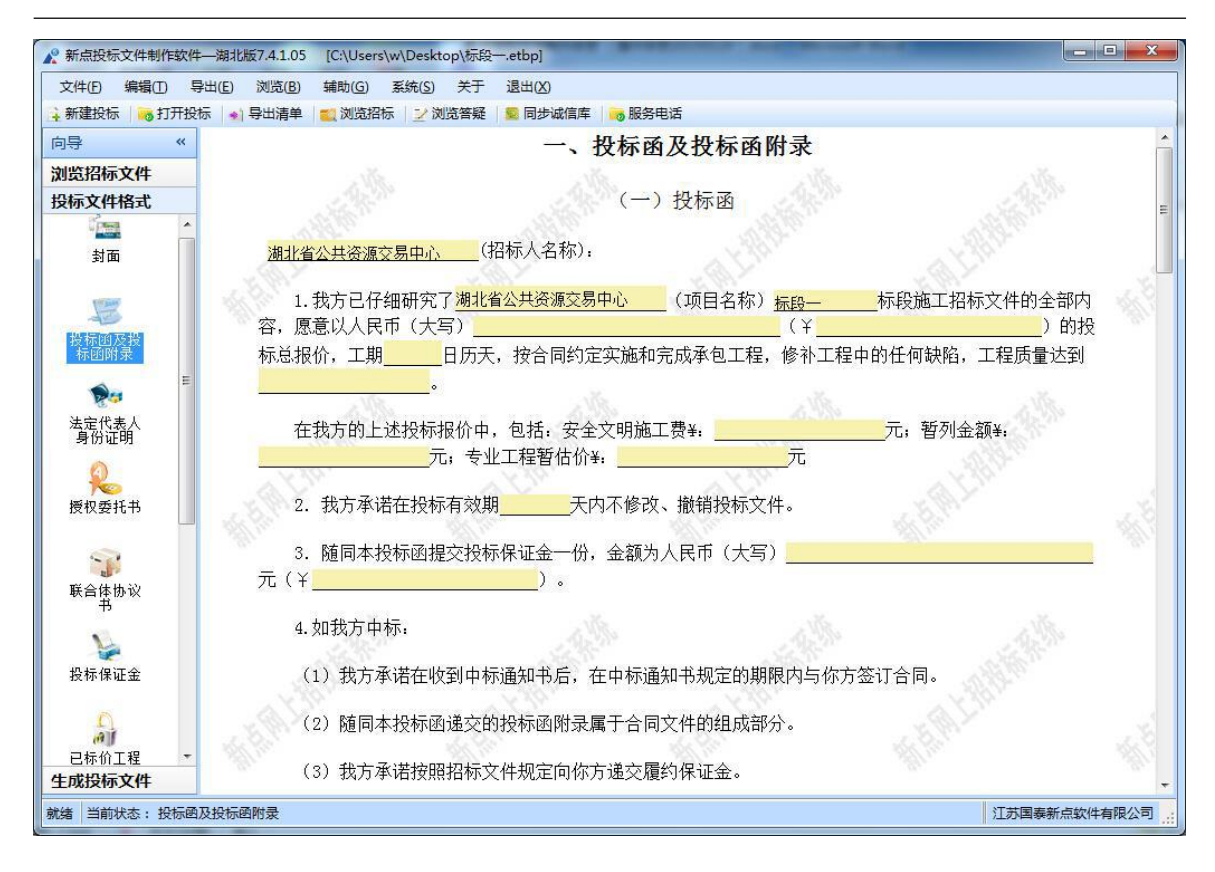

## <span id="page-11-0"></span>**2.1.5** 法人证明和授权委托书

点击左边流程图上的【法人定代表人身份证明】,在此界面导入文档, 把已编辑好的 word 文档或直接编辑导入进去,导入后 word 直接转换成 PDF,省去在生成投标文件界面中进行转换。

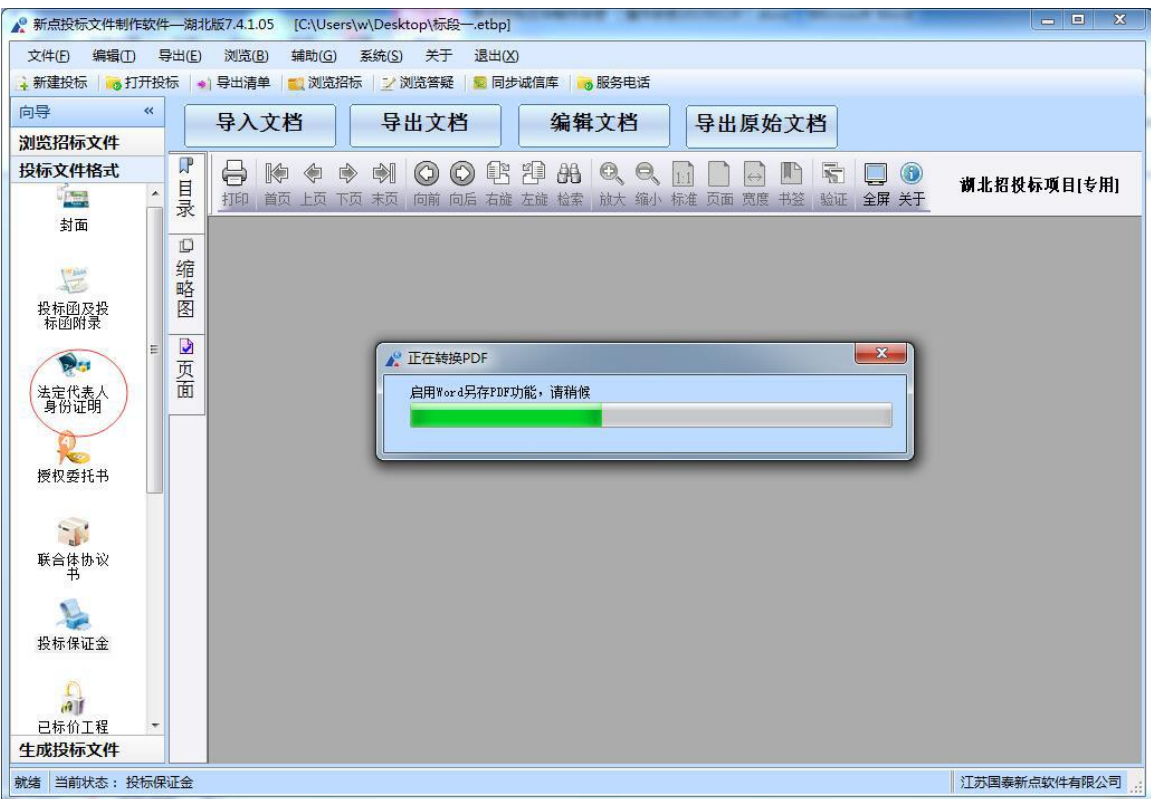

【授权委托书】盖章后采用扫描件导入。

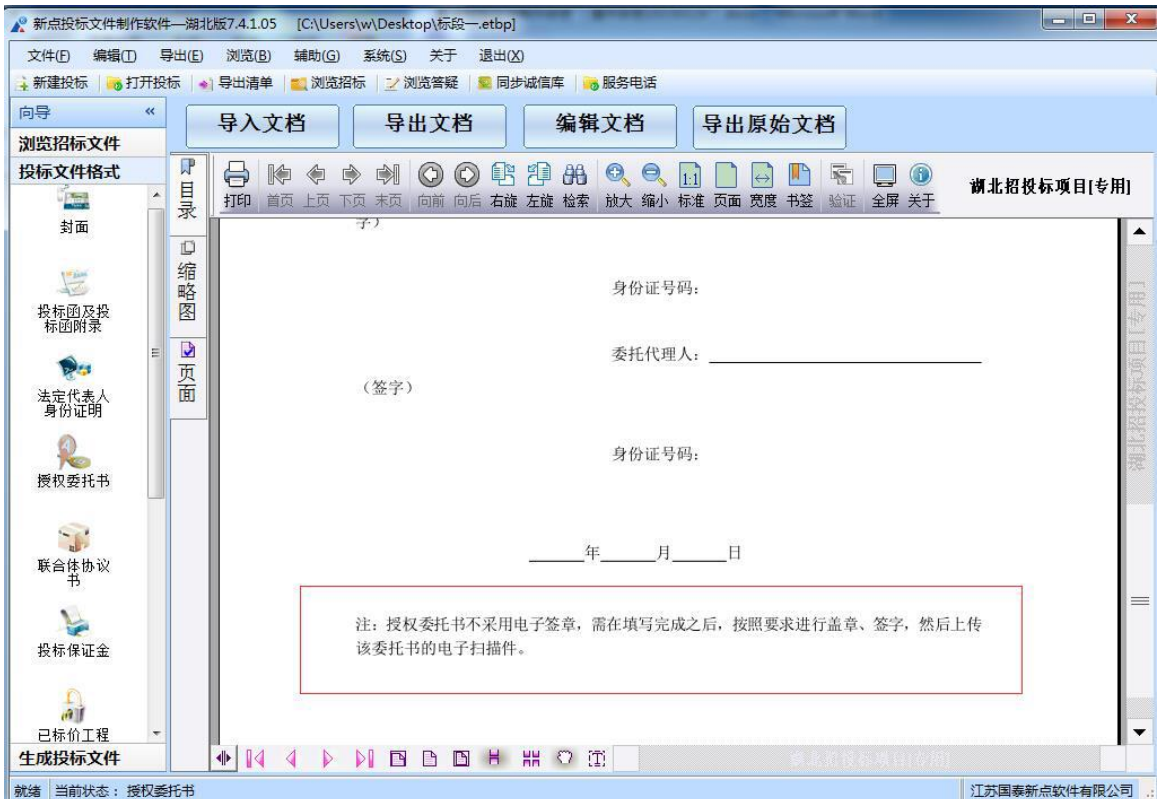

## <span id="page-12-0"></span>**2.1.6** 投标保证金

点击左边流程图上的【投标保证金】在此界面中可以填写投标保证金的 实际内容,图片也可添加在 word 中,填写完成以后,程序会自动保存 或点击左上角文件点击保存工程按钮。

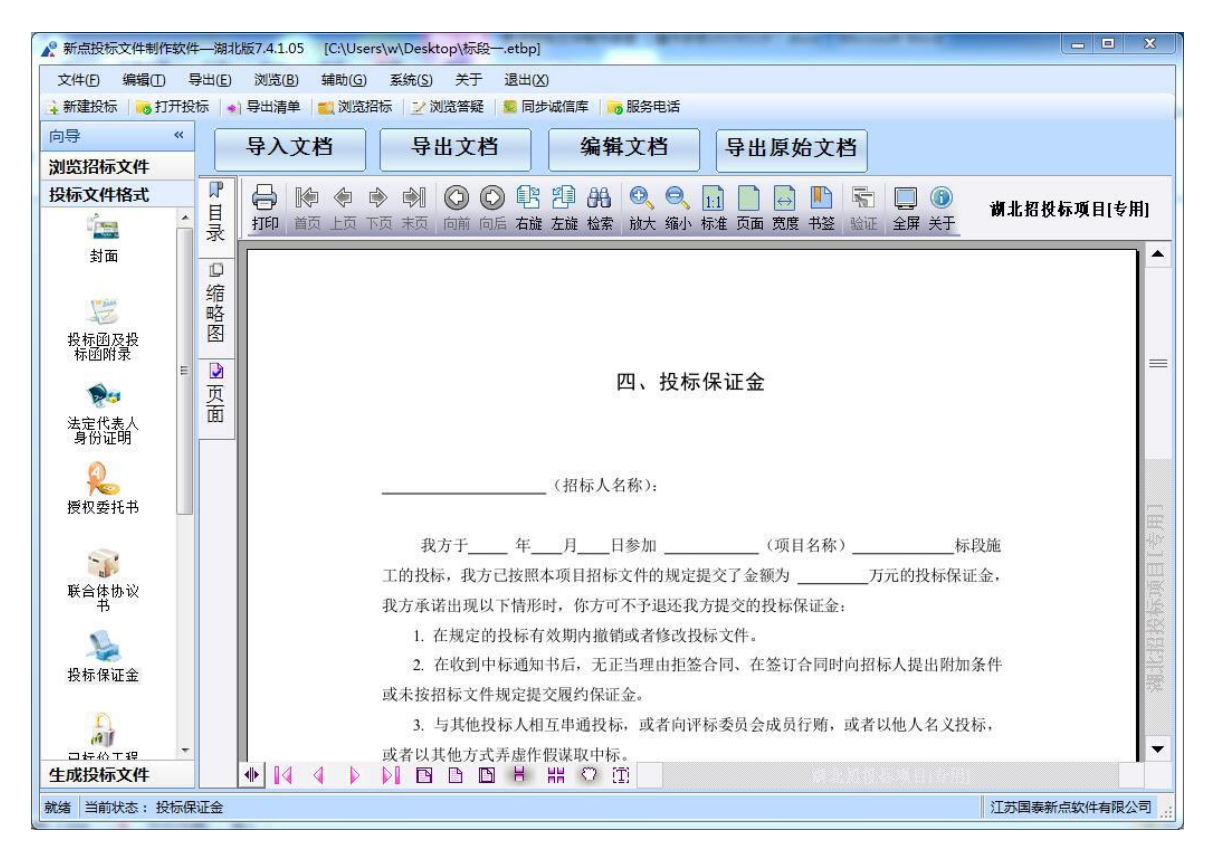

备注:招标文件要求现金、支票等方式提交投标保证金的采用此格式。

## <span id="page-13-0"></span>**2.1.7** 已标价的工程量清单

点击左边流程图上的【已标价的工程量清单】,在此界面中根据右边红 色字体的提示,新增清单封面扫描件,清单说明文件,工程量清单文件。

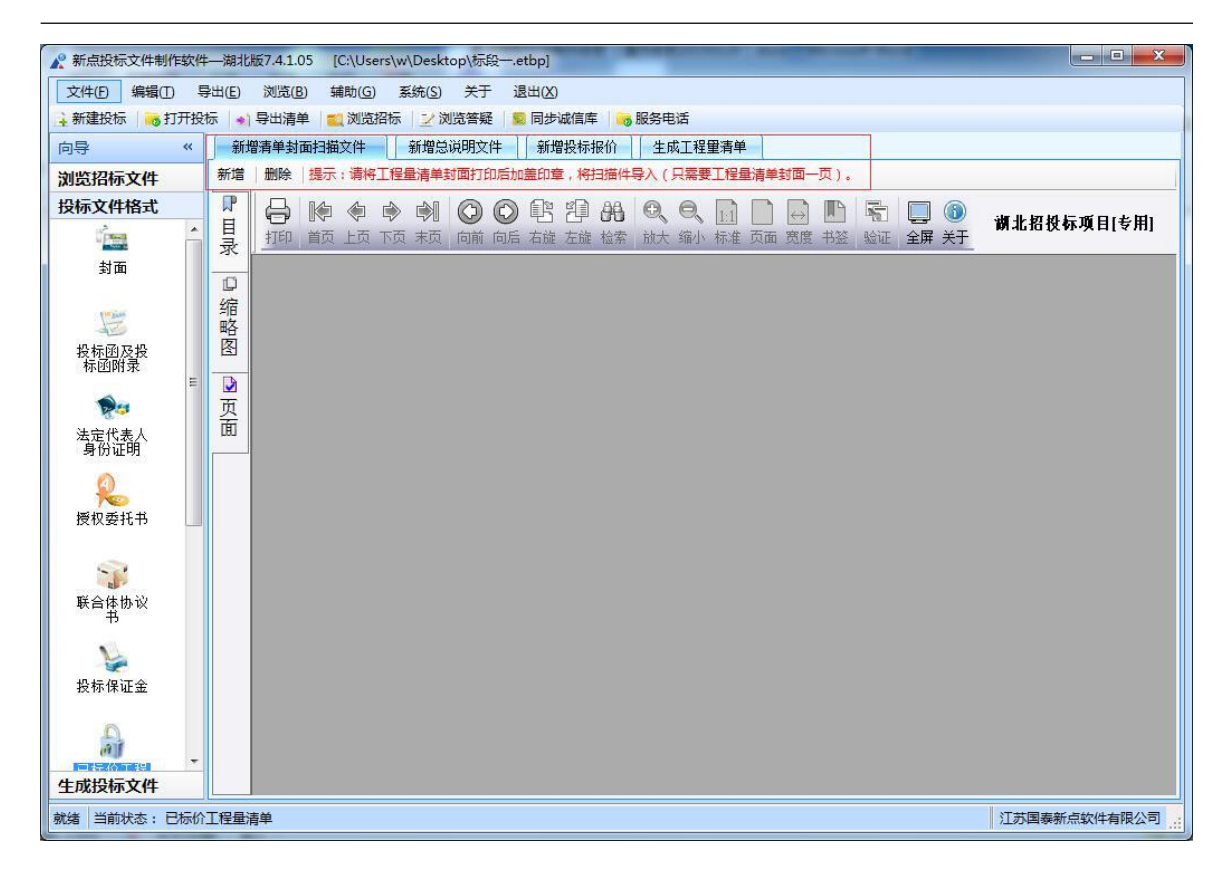

最后点击<生成工程量清单>,生成工程量清单。

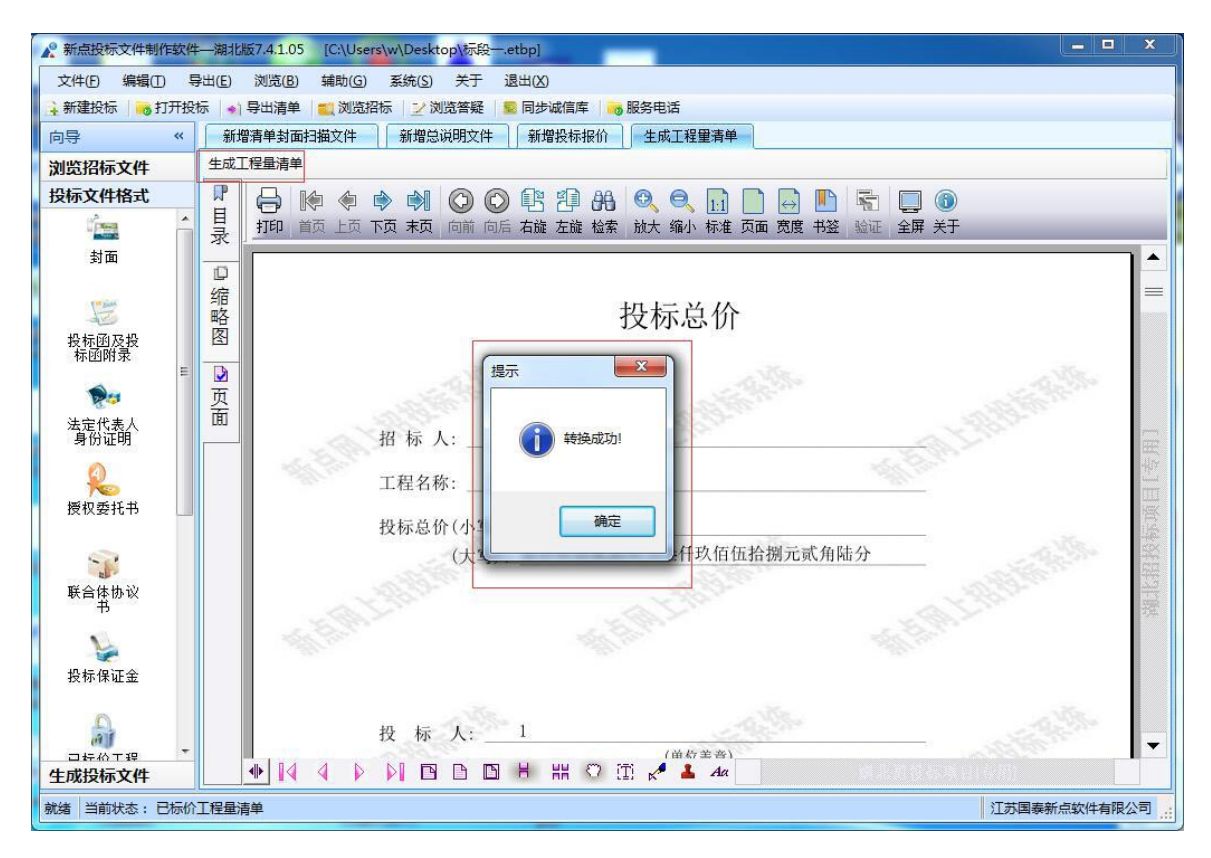

注:水利施工需导入 EXCEL 清单(建议使用 office2007 及以上版本导入, 低版本或删减版导入可能导入不完整等问题);

房建清单标准格式为 xml 或 hbtb(直接修改 xml 后缀名即可修改为 hbtb 格式)。

#### <span id="page-15-0"></span>**2.1.8** 施工组织设计(监理大纲类似)

点击左边流程图上的【施工组织设计】,在界面中,右键编制说明节点, 导入编制说明文件。导入的文件支持 doc 或者 docx 格式。可以手动导 入技术标,也可直接导入技术标,点击<导入技术标>,导入施工组织设 计的技术文档。

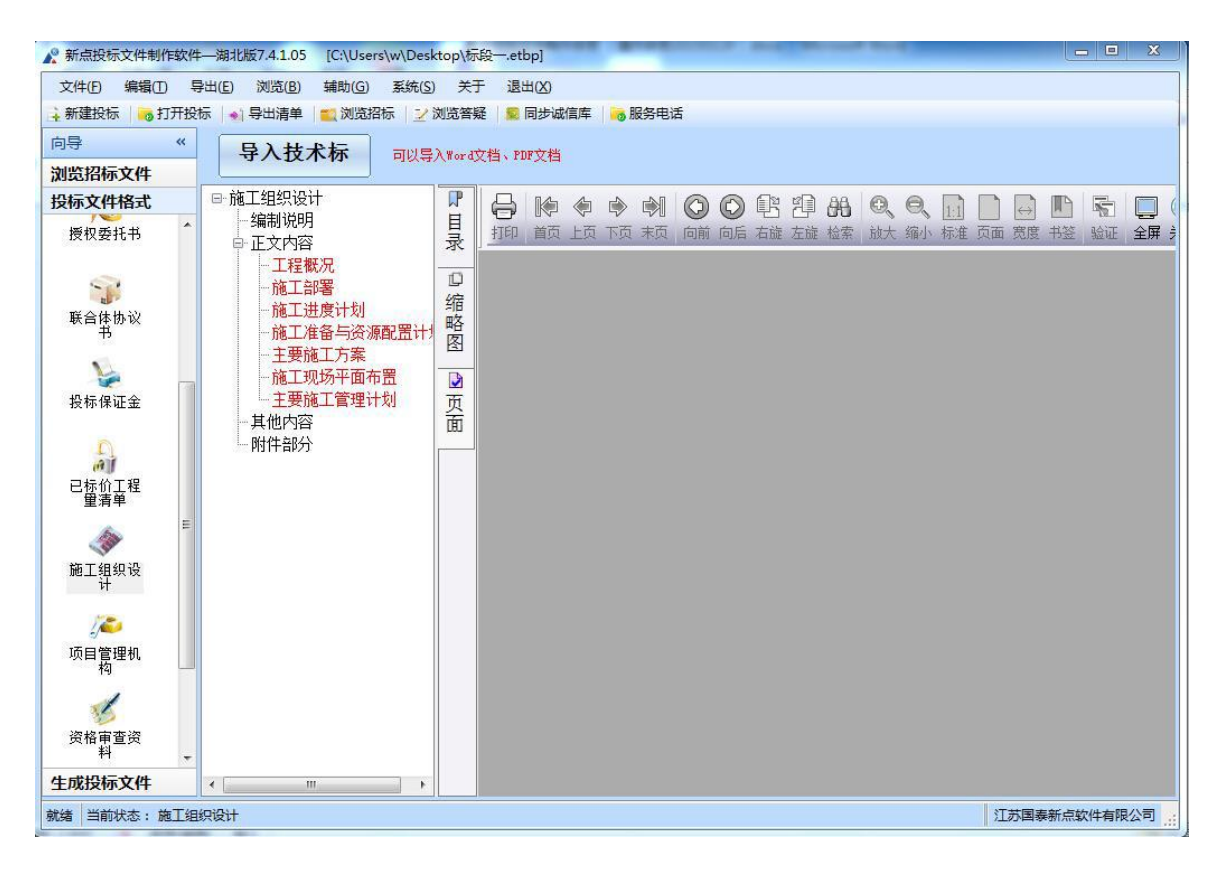

将正文内容下的各个评分点与正文内容做 word 文档对应。将 word 文 档的光标移到对应内容处,右键评分点,点击 <对应文档位置>。依次 将各节点位置对应好。

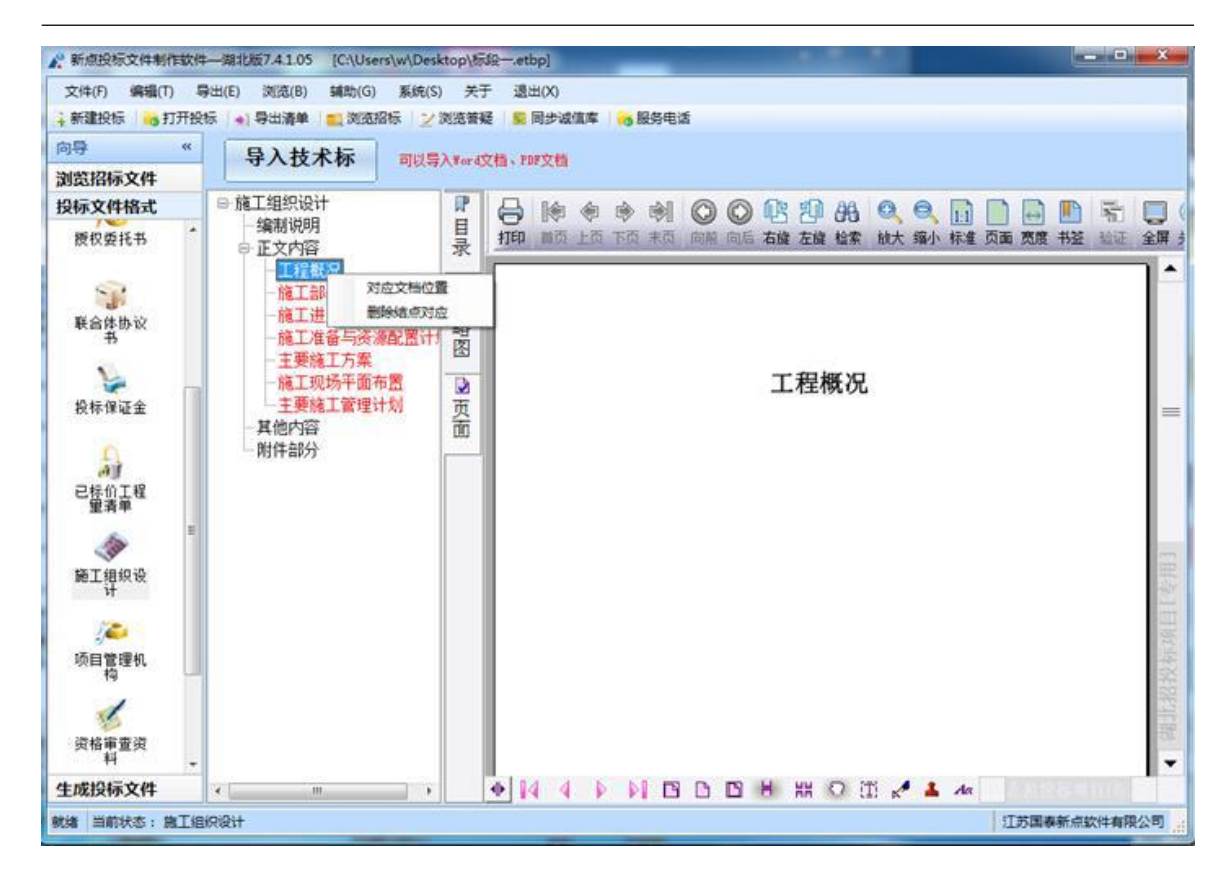

在其他内容节点上,可以新增子节点,选择需要导入文件。

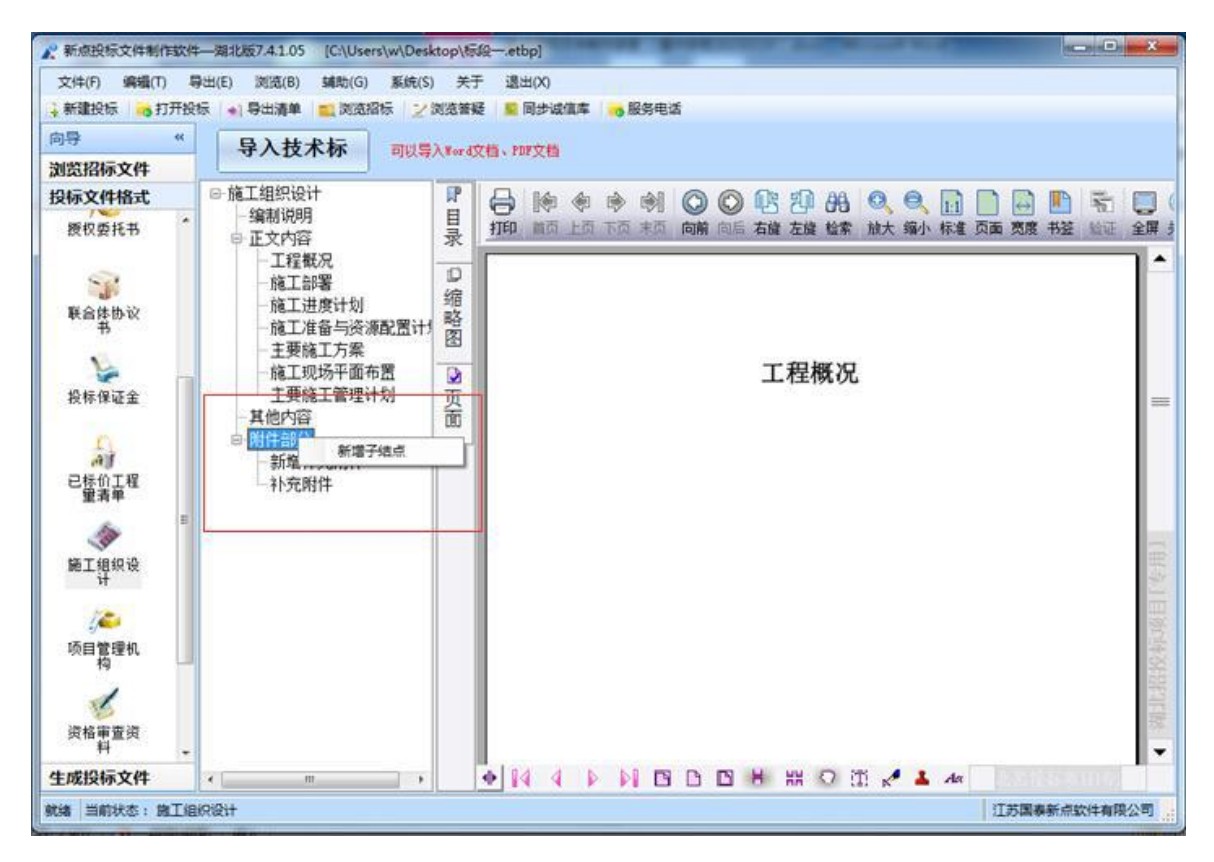

附件部分,可以新增子节点,在子节点上导入文件。这里支持的格式有 doc、docx、pdf、dwg、dwf、png、jpg。

#### <span id="page-16-0"></span>**2.1.9** 项目管理机构

软件自动获取该单位的网上资料,点击〈点击此处可挑选材料>按钮, 挑选招标文件中规定需要挑选的资料即可。

注:需从诚信库获取的参照以上操作,不需从诚信库获取的参照投标保 证金的操作方式操作。

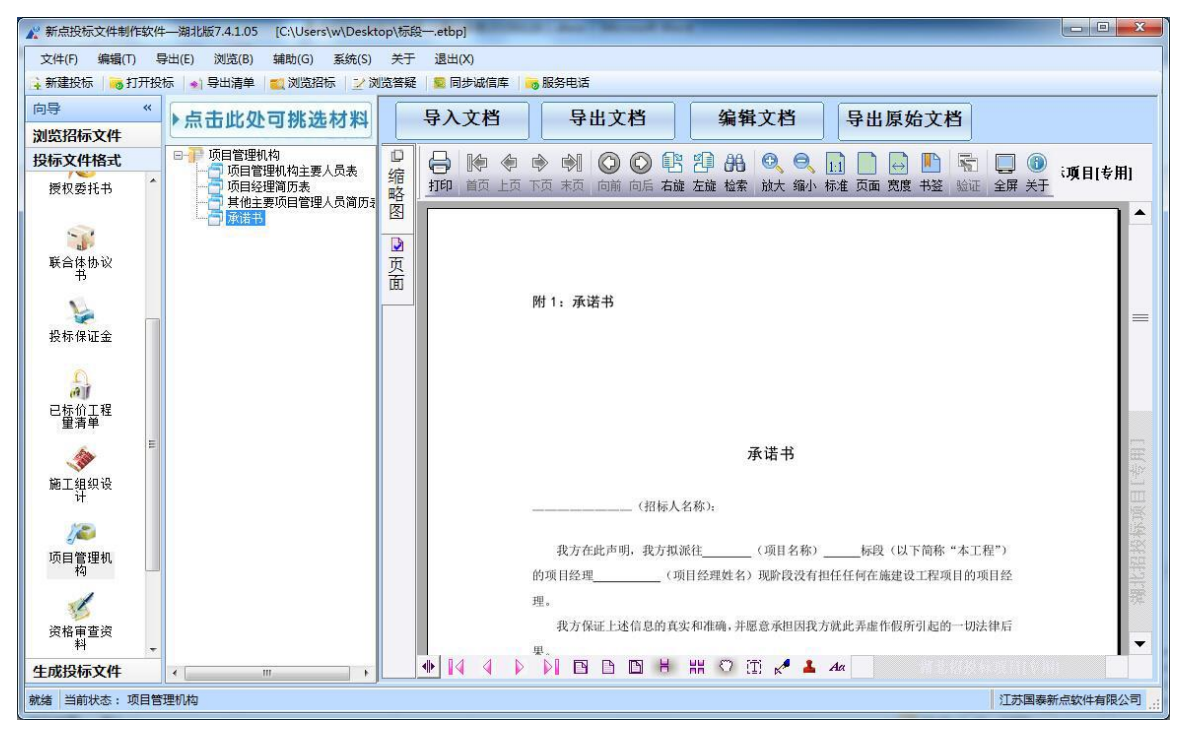

### <span id="page-17-0"></span>**2.1.10** 业绩资料

操作同项目管理机构

### <span id="page-17-1"></span>**2.1.11** 资格审查材料

操作同项目管理机构

#### <span id="page-17-2"></span>**2.1.11** 生成投标文件

生成投标文件: 点击左边流程图上的【生成投标文件】, 本软件为了方 便用户进行操作,在界面上可以看到导入了哪些文件,哪些文件已经转 换成 PDF, 哪些文件已经签章, 点击〈转换>按钮, 在电子标书一列可以 查看/打印已经转换成 PDF 格式的文件。也可以点击 <批量转换> 按钮。 如果还未将文件转换成 PDF 格式,会弹出如下提示:

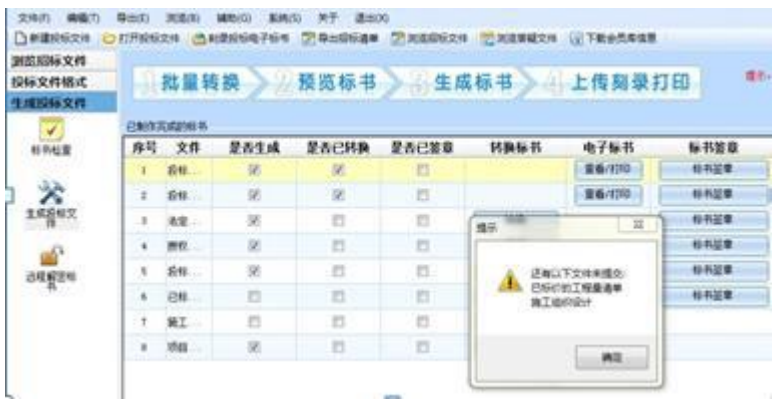

转换成 PDF 以后,, 在标书签章一列对未进行签章文件进行电子签章。 所有步骤都完成以后,生成标书。

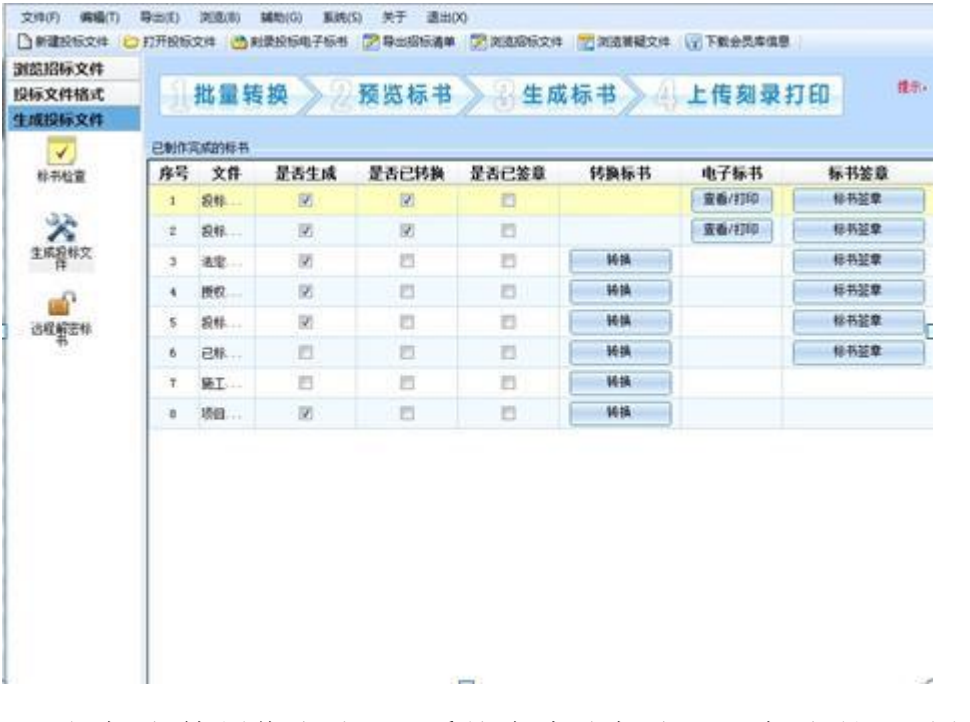

注:投标文件制作完成后,系统会生成加密和不加密的 2 份投标文件(标 识为 nXNSTF 和 XNSTF, 如图所示), 按照招标文件中的要求, 将加密的 投标文件直接在系统中上传,不加密的文件进行刻录。

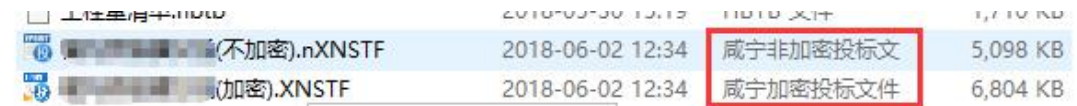

## <span id="page-18-0"></span>**2.1.12** 上传投标文件

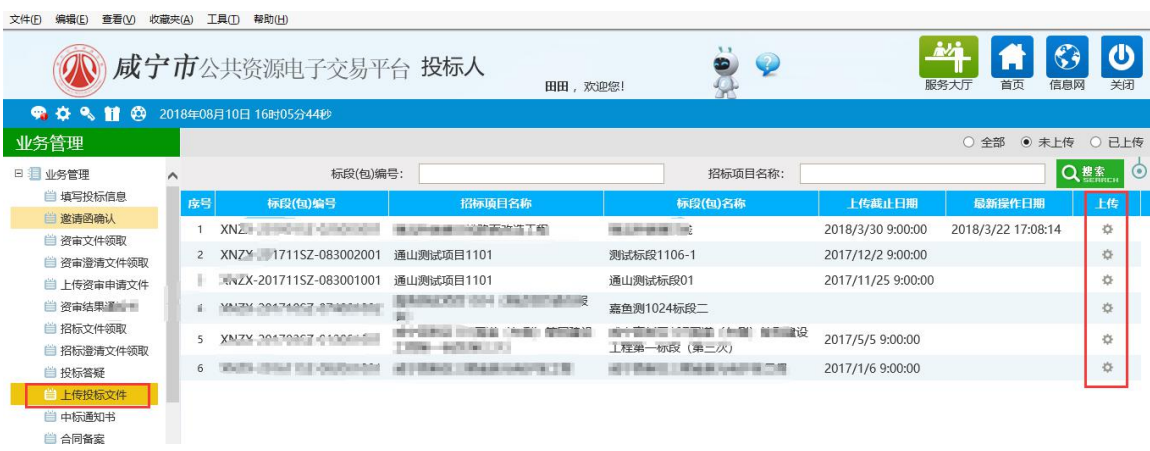